**Note:** Once the envelope setting has been set up as explained in this pamphlet, you should be able to print from your application by setting envelopes as the selected output.

Fig. 1

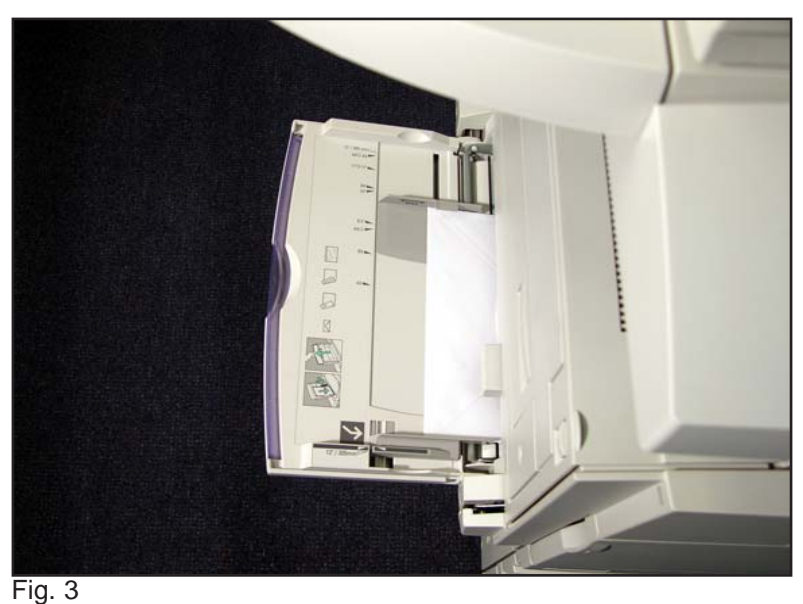

The Envelope should be placed correctly in the bypass tray in order to get the screen seen in Fig. 4.

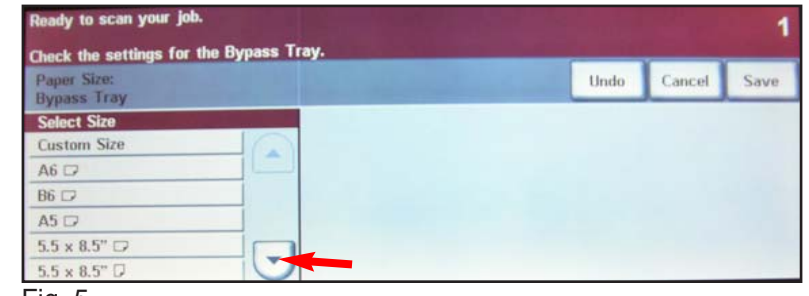

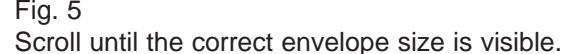

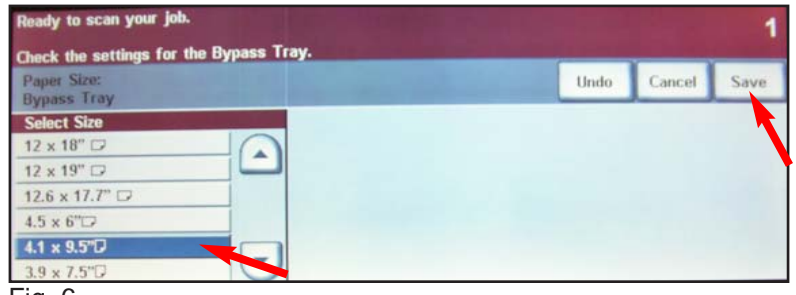

Fig. 6 Press 4.1" x 9.5" (#10 envelope). Press **Save**.

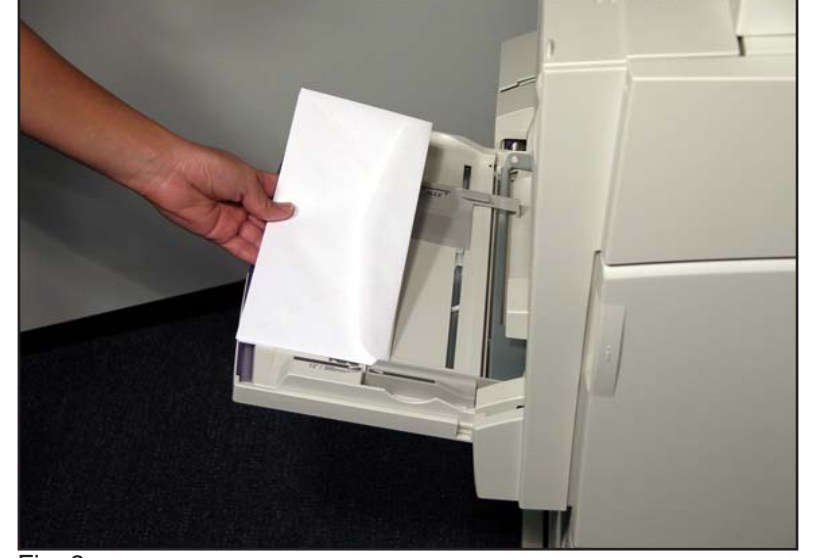

Fig. 2 Place the envelopes with the flap facing up in the bypass tray as shown.

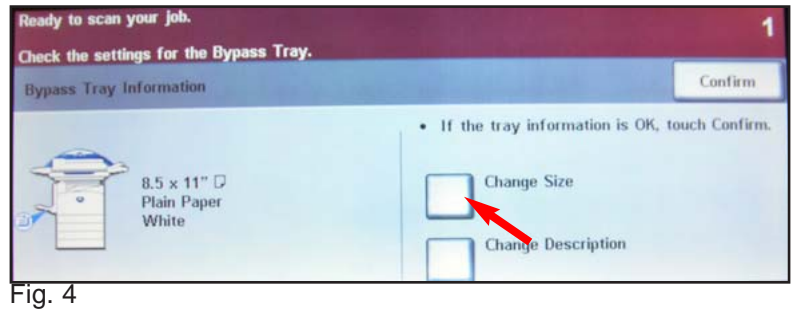

Press **Change Size**.

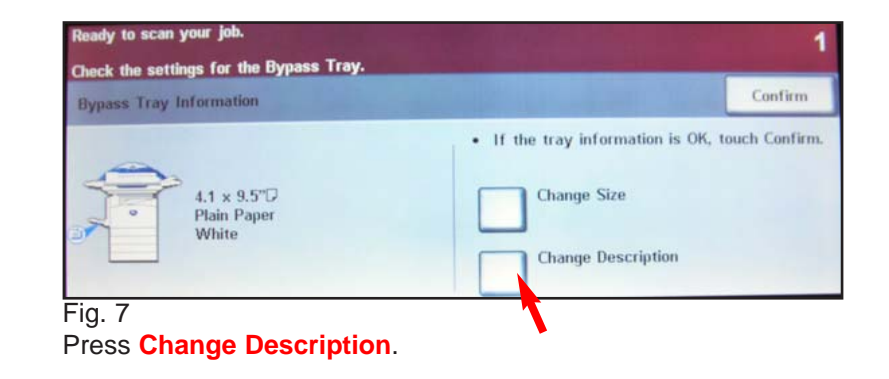

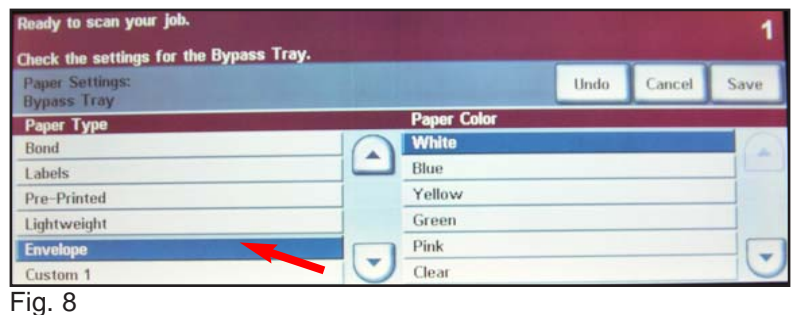

Scroll until you find **Envelope** for paper type. Press **Envelope**.

Ready to scan your job. **ENERGY All**<br>Services Copy **Color Options** Output 2 Sided Copy Reduce / Enlarge Paper Supply Collated  $1 \rightarrow 1$  Sided  $^{100\%}$ Auto Select **O** Uncollated  $1 + 2$  Sided Auto %  $\bigodot \boxplus 1 8.5x14 \boxdot$ 1 Staple D  $Q \equiv 2$  11x17  $D$  $2 \div 2$  Sided  $17" \rightarrow 11"$  (64%) 2 Staples D  $2 \div 1$  Sided  $(14" \rightarrow 11" (78%)$   $\bigodot$  = 3 8.5x11  $\Box$ More... More... More. More...

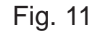

You are ready to print envelope(s).

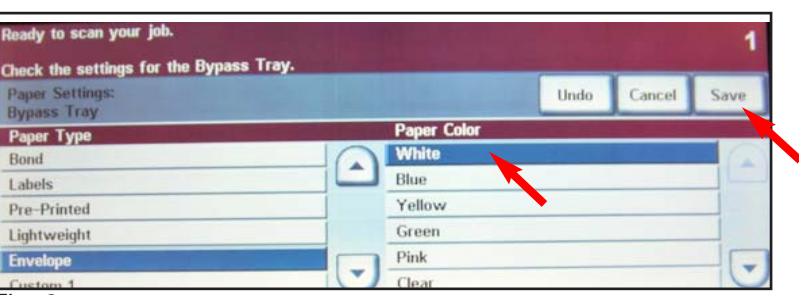

Fig. 9 For the Paper Color press **White**. Press **Save**.

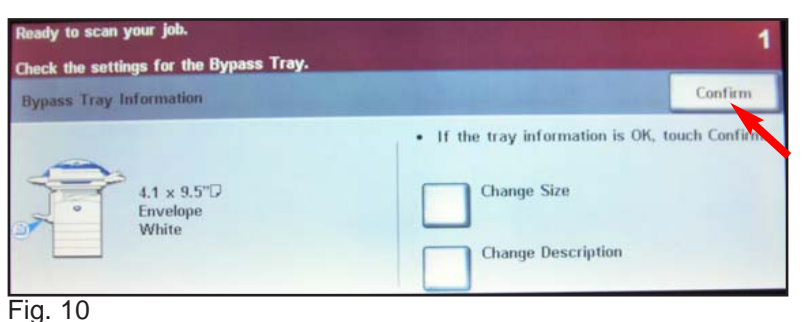

Press **Confirm**.

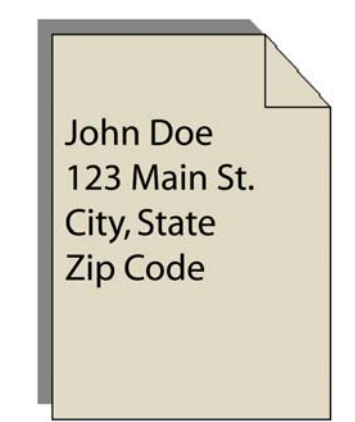

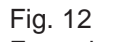

Enter the Name and Address for the envelope with your application and select **Print**.

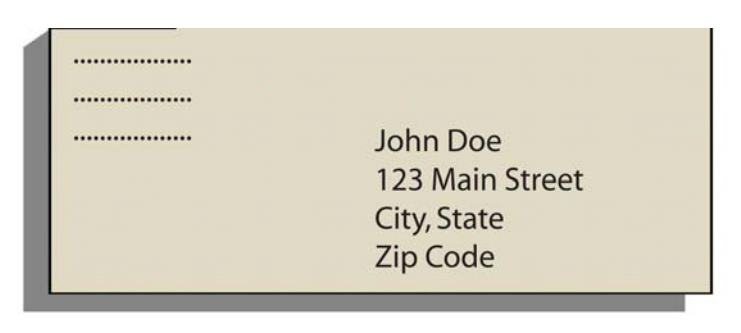

Fig. 13 Sample of Printed Envelope.

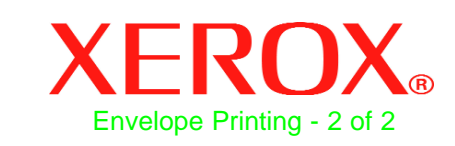

## **Quick Start Guide**

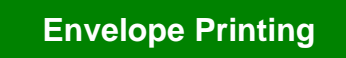

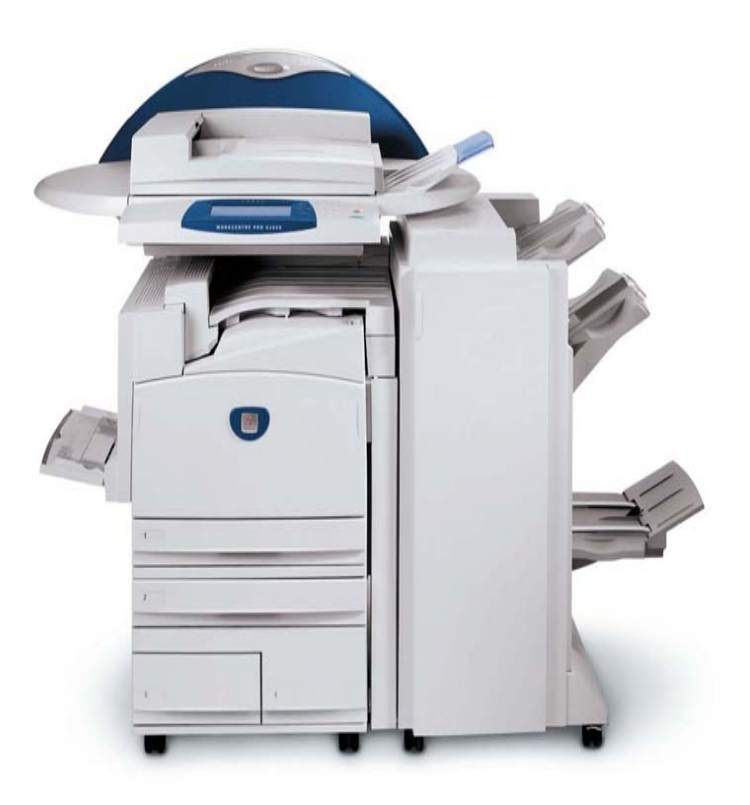

**WorkCentre Pro C2128/C2636/C3545**